# **Презентація на тему : "Текстові редактори"**

Виконала: учениця групи Тд-1 ДНЗ "ЦПОІТПД"м. Києва Гржибовська Валерія

## Що таке текстовий редактор?

⚫ **Текстовий редактор** —комп'ютерна програмазастосунок, призначена для створення й зміни текстових файлів(вставки, видалення та копіювання тексту, заміни змісту, сортування рядків), а також їх перегляду на моніторі, виводу на друк, пошуку фрагментів тексту тощо.

## Загальні функції текстових редакторів

- ⚫ Набір тексту;
- ⚫ Можливості введення тексту декількома мовами;
- ⚫ Редагування фрагментів тексту;
- ⚫ Форматування фрагментів тексту;
- ⚫ Опрацювання декількох текстів одночасно;
- ⚫ Пошук потрібних фрагментів тексту;
- ⚫ Можливості вставлення різних об'єктів;
- ⚫ Перевірка правопису, автоматичне корегування помилок;
- ⚫ Друкування всього тексту, або його фрагментів;
- ⚫ Створення стандартних документів
- ⚫ Збереження тексту на зовнішніх носіях

## Word Pad

⚫Це текстовий редактор для роботи з невеликими документами. Він допускає не складне форматування абзаців, а також використання різних шрифтів і накреслень

# Запуск меню

⚫ Запуск програми відбувається з використанням головного меню Пуск – стандарти – Word Pad. Стандартна програма Word Pad є спрощеною версією текстового редактора Word

# Інтерфейс користувача

⚫ Інтерфейс користувача включає в себе: рядок меню, стандартну панель інструментів, панель інструментів для форматування тексту, лінійку і рядок стану. Все це показано на слайді нижче.

#### Робоче вікно текстового редактора Word

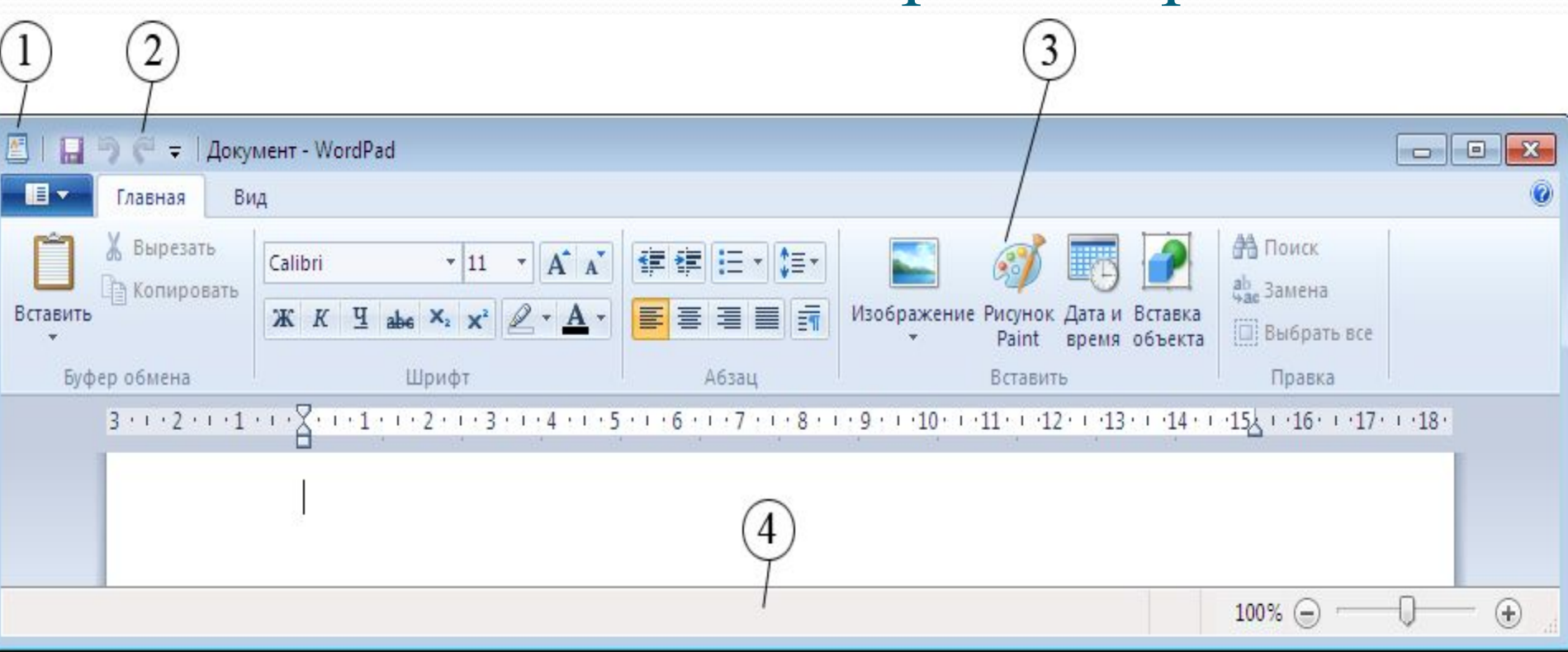

## Технологія роботи

- ⚫ Для створення нового документа обирають : fail- створити та обираємо тип файлу, який слід створити.
- ⚫ Для того, щоб встановити розмір паперу та полів виконується fail- макет сторінки
- ⚫ Щоб встановити параметри шрифту виконується команда: формат-шрифт, або за допомогою контексного меню
- ⚫ Для форматування абзаців виконується команда формат абзацу
- ⚫ Для збереження документа використовується команда failзберегти
- ⚫ Для розміщення в документі малюнка або іншого об'єкта виконується команда вставка об'єкт , у полі тип об'єкта вибрати заданий об'єкт , встановити прапорець " створити новий і клацнути окей".

#### Робоче вікно текстового редактора Word

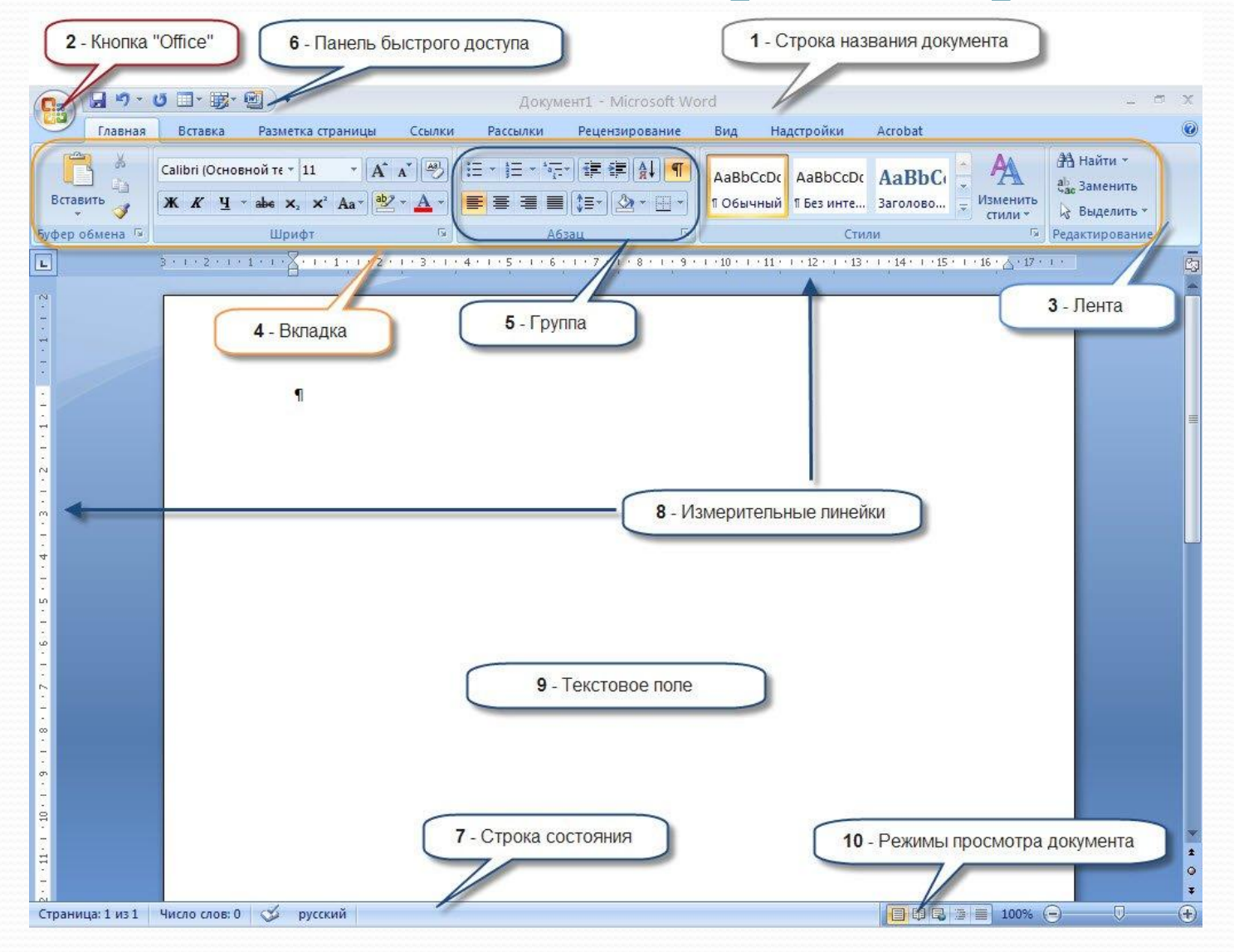

## Опис робочого вікна текстового редактора Microsoft Word<br>Рядок заголовка- це верхній рядок екрана вікна, в якому

- відображується інформація про назву документа та ім'я програми, а також містить кнопки, що дозволяють згортати, розгортати та закривати вікно
- ⚫ Рядок меню- це рядок, під рядком заголовка вікна, що містить у своєму складі меню, кожна з яких виконує відповідні ф-ії
- ⚫ Смуги прокручування призначені для переміщення вмісту робочої області вікна за допомогою мишки по вертикалі та горизонталі
- ⚫ Рядок стану- це рядок за допомогою якого, можна визначити номер поточної сторінки, поточне місце та режим роботи з текстом

## Режими відображення документа

- ⚫ Звичайний-найбільш зручний для виконання більшості операцій
- ⚫ Web-документ відображає документи у вигляді вебсторінки
- ⚫ Режим читання відображає документ так, як він буде виведений на друк
- ⚫ Структура- призначений для роботи зі структурою документа

# Клавіатурні скорочення

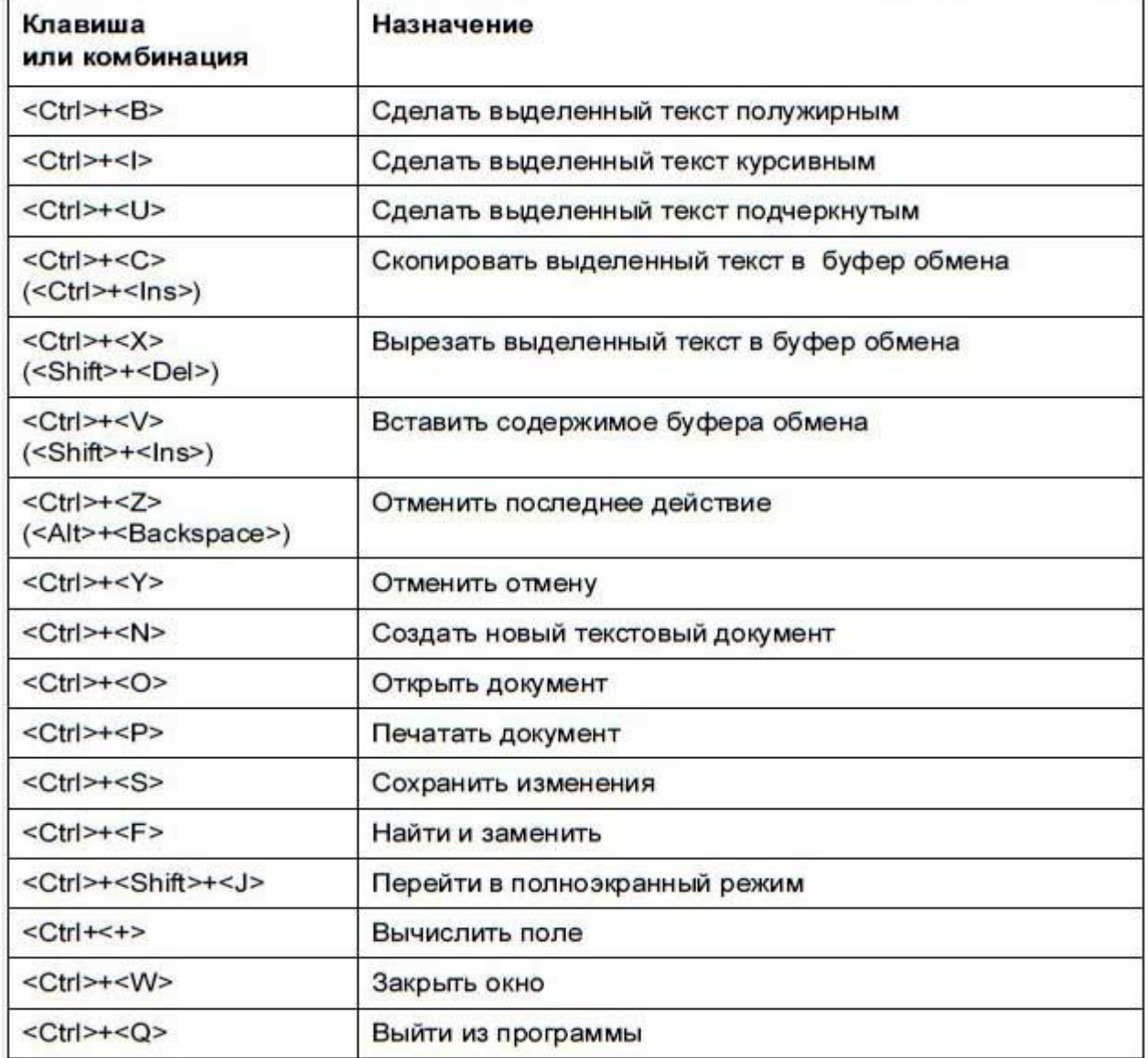

#### Операції з текстом **• Insert- перемикання між режимами**

- ⚫ Backspace- видалення символу зліва
- Таb- перехід до наступної позиції
- **Print screen- виділення вмісту екрану**
- ⚫ Переміщення ліворуч праворуч
- Переміщення на рядок вгору, на рядок вниз  $\|\|$
- **Page up**, page down- переміщення на розмір вікна вгору або вниз
- ⚫ Home end-переміщення на початок або закінчення рядка
- **Ctrl Home- переміщення на початок тексту**
- **Ctrl End- переміщення на закінчення тексту**
- ⚫Пошук та заміна тексту Для пошуку та заміни тексту використовується вкладка *Главная Редактирование.* Для пошуку потрібно активувати команду *Найти* та у відкритому вікні пошуку і заміни ввести фрагмент, який необхідно знайти (символ, слово, текст), при цьому шуканий фрагмент виділяється. В налаштуваннях можна виставити *Выделение при чтении - Выделить всё*, у такому випадку знайдений фрагмент у всьому документі виділяється заливкою жовтого кольору.
- ⚫ При необхідності поміняти кілька фрагментів тексту, які неодноразово зустрічаються, для зручності та економії часу для пошуку, використовується функція *Заменить*, при цьому необхідно ввести в поле новий фрагмент, який необхідно вставити в текст.
- ⚫ Команда *Автозамена* служить для виправлення помилок, які часто виникають при наборі (друкарських помилок). До словника автозаміни вносяться правильні і помилкові написання слів. При введенні помилкового написання Word автоматично виправляє його на правильне.

#### Операції форматування тексту

⚫ Під форматуванням розуміють операції, пов'язані з оформленнням тексту і зміною його зовнішнього вигляду. Операції форматування дійсні тільки для виділених фрагментів.

Розрізняють:

*форматування символів; форматування абзаців; форматування сторінок форматування документу.* 

При форматуванні символів можна змінити шрифти, його розмір (*Формат/Шрифт*)

В вікні діалогу *Шрифт* можна встановити такі параметри: *- шрифт,*

- *стиль(звичайний, курсив, напівжирний),*
- *розмір шрифта,*
- *підкреслення,*
- *колір символів,*
- *ефекти.*

 $\bullet$ 

 $\bullet$ 

#### Коректурні знаки для виправлення тексту

#### Корректурные знаки

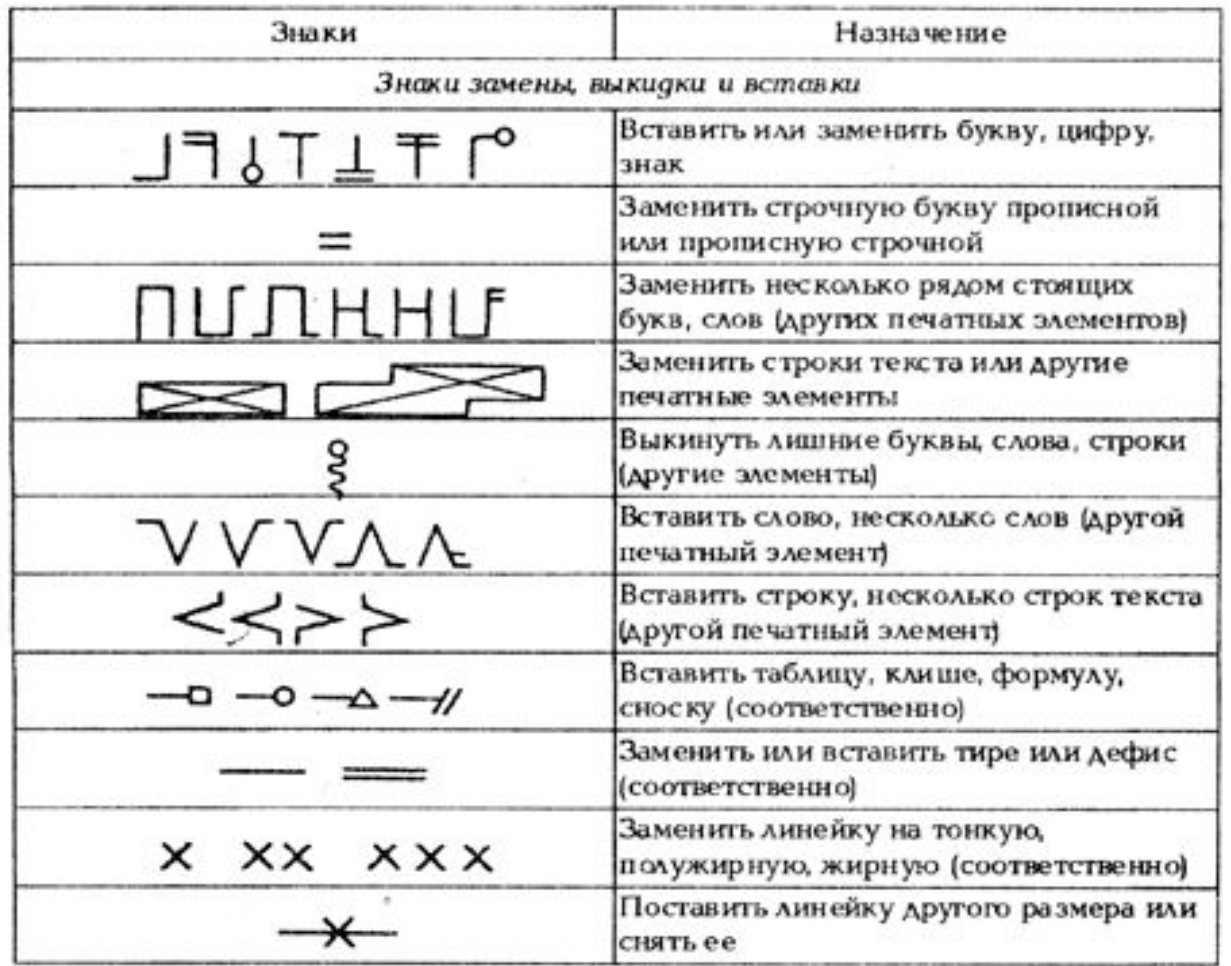

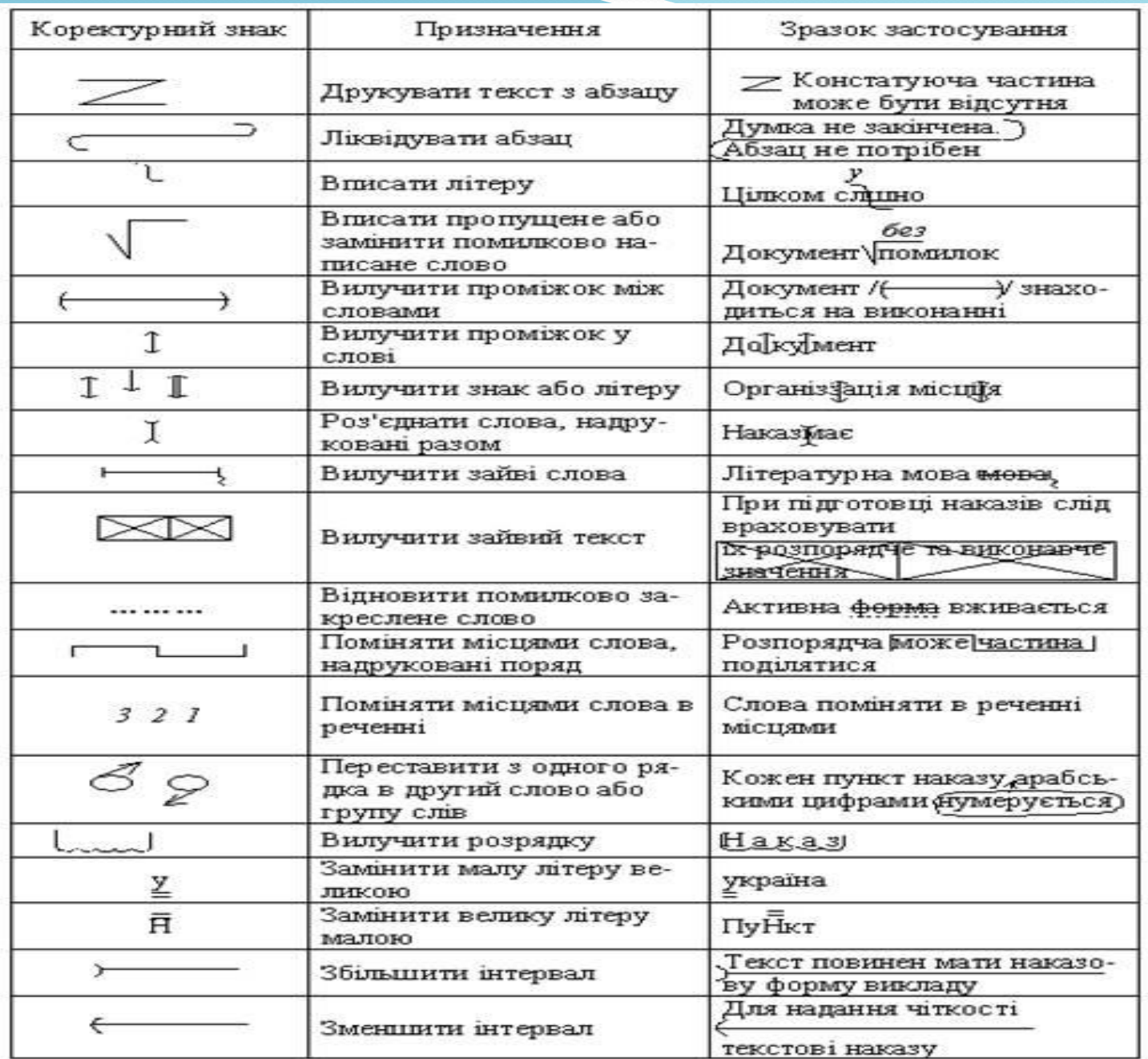

# Види виділень Є три варіанти виділень: ⚫Пробільно-композиційні виділення ⚫Графічні виділення ⚫Шрифтові виділення

## зацні відступи

#### ⚫ Так виглядає вікно форматування абзацного виступу

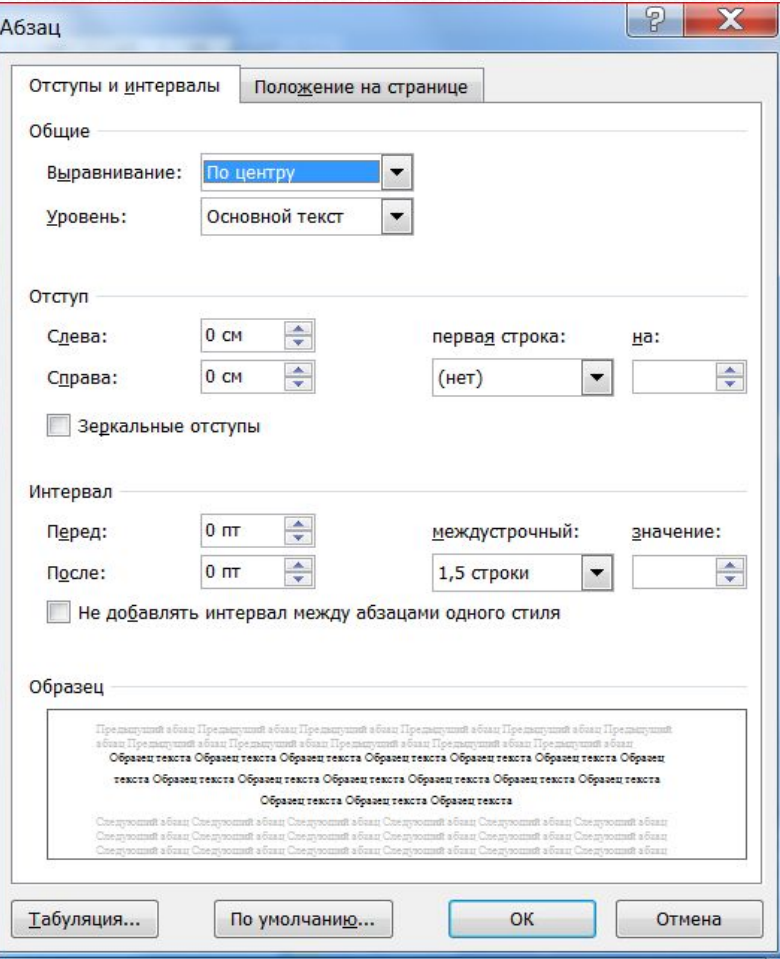

# Дякую за увагу!